#### Umeå

Kylgränd 6 906 20 Umeå

## Sundsvall

Stuvarvägen 7 852 29 Sundsvall

#### Stockholm

Finlandsgatan 14 164 74 Kista

#### Karlstad

Frögatan 2 653 43 Karlstad

#### Göteborg

Gruvgatan 35B 421 30 Västra Frölunda

#### Malmö

Kabingatan 11 212 39 Malmö

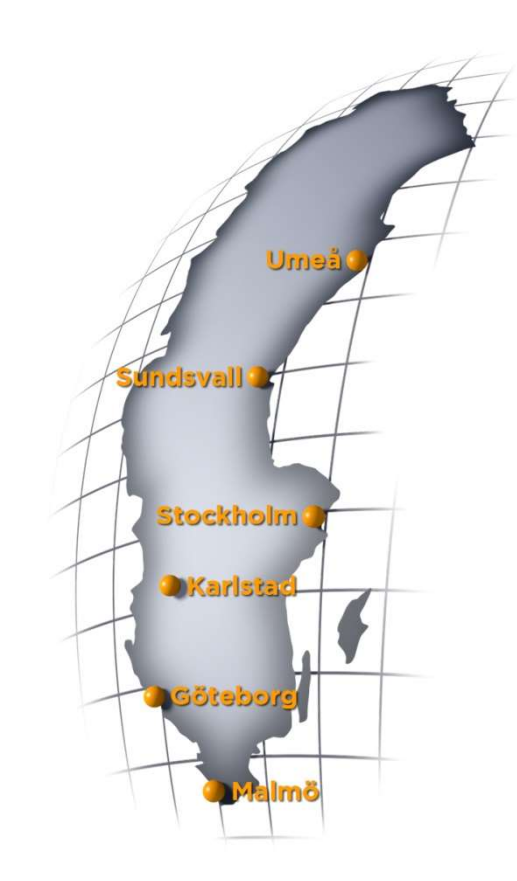

# HJÄLPGUIDE

# Innehållsförteckning

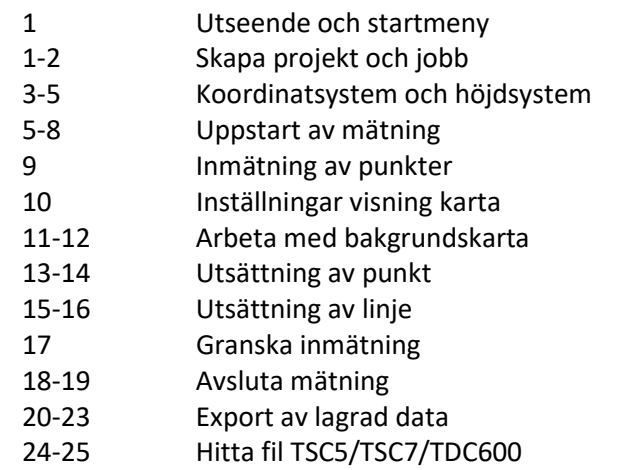

# Kontaktuppgifter

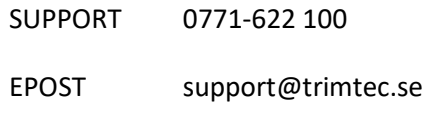

## www.trimtec.se

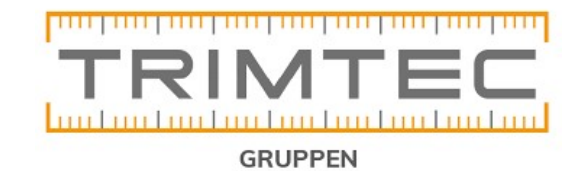

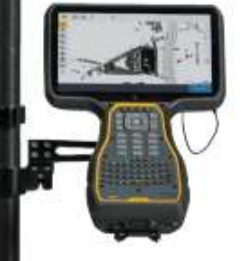

I denna förenklade lathund kommer vi gå igenom grunderna för att genomföra mätning med GNSS.

Steg för steg hur du kommer igång med din mätning, mäter in punkter, sätter ut punkter och linjer samt exempel på hur du kan plocka ur data.

Trimble Access ser ut som följande när vi startar programvaran

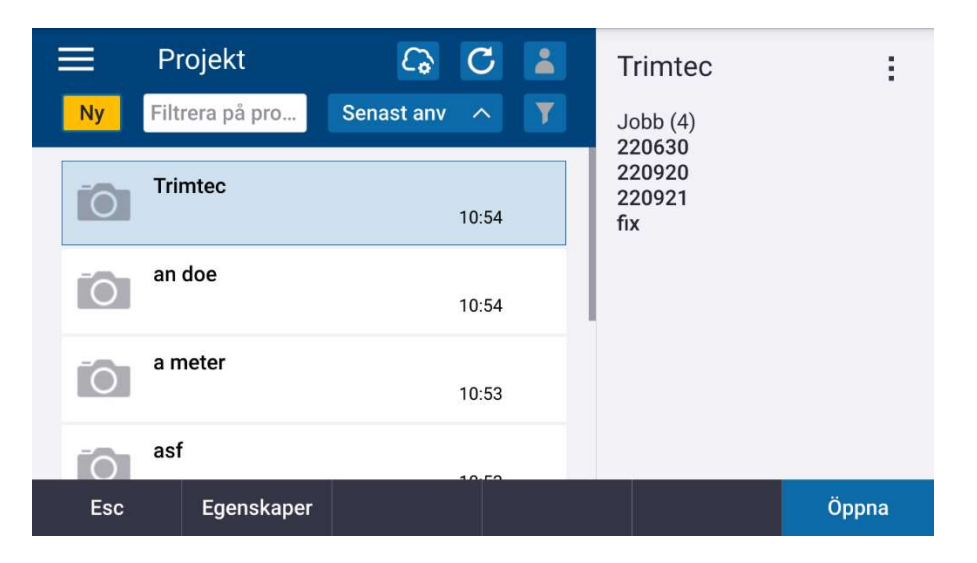

Vi har här möjlighet skapa ett projekt som blir en katalog där våra mätfiler placeras. Finns det en befintlig katalog/projekt kan vi nyttja den genom att trycka på öppna.

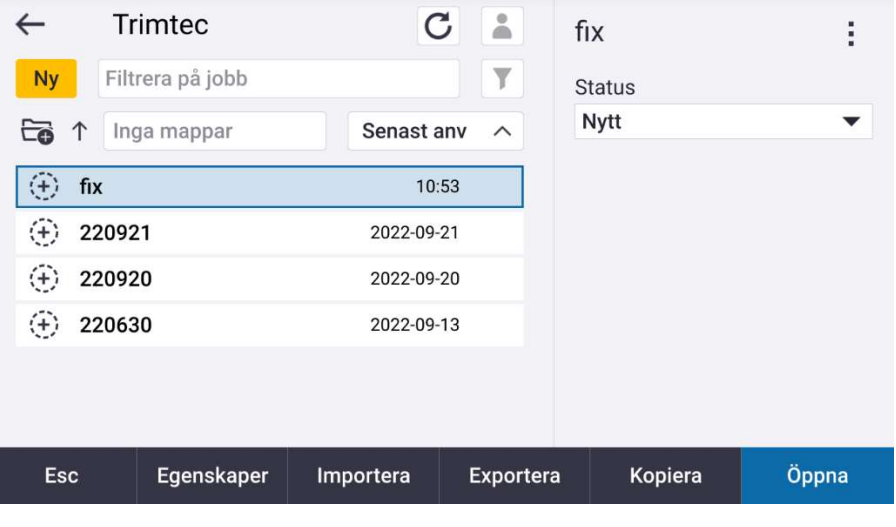

Att hitta exporterad fil eller jobb i en Trimble TSC7

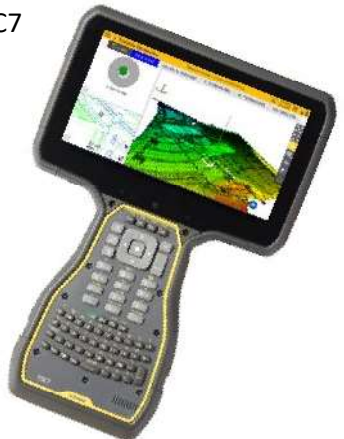

En windows 7-baserad enhet, i utforskaren ligger sökvägen som följande

C:\ProgramData\Trimble\Trimble Data\Projects

Kopiera och klistra in filer på en usb-sticka, en onedrive, dropbox eller e-post'ea.

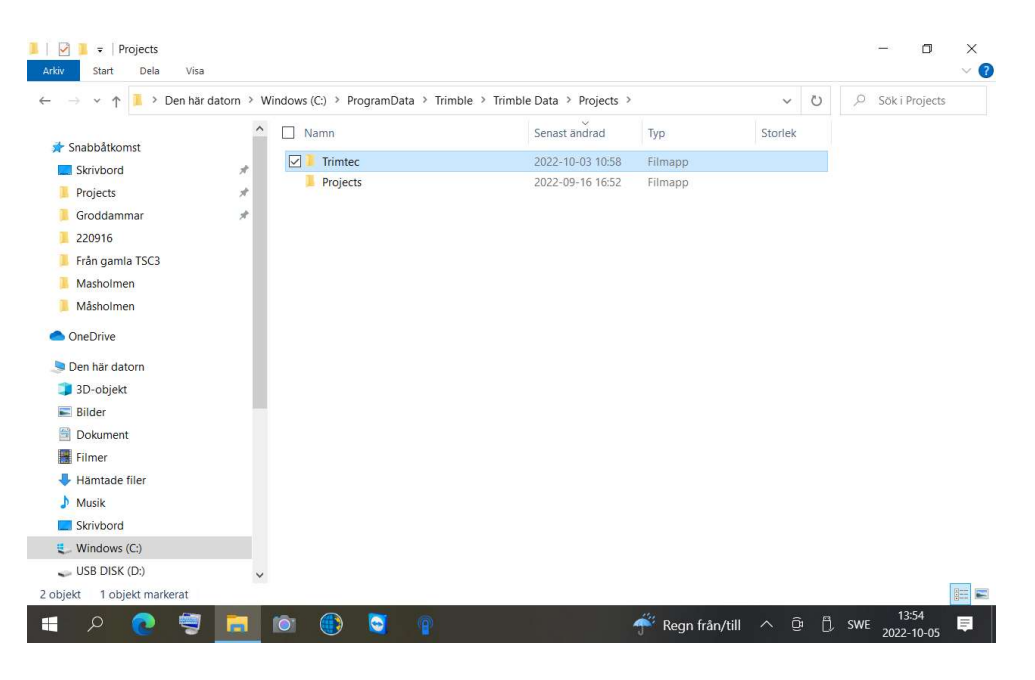

Att hitta exporterad fil eller jobb i en Trimble TSC5/TDC600

En android-baserad enhet, kan med enkelhet anslutas till datorn via USB-C

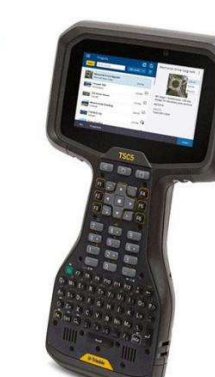

Enheten laddas alltid som standard via usb-kabeln. Ändra till Filöverföring genom att svepa uppifrån och ned på skärmen två gånger.

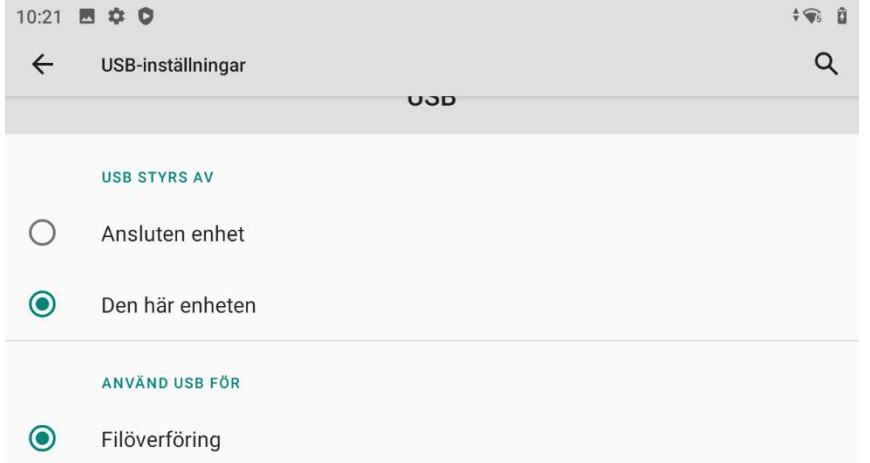

Då dyker enheten upp i din dator och du kan bläddra in i TSC5/TDC600 till katalog \Trimble Data\Projects

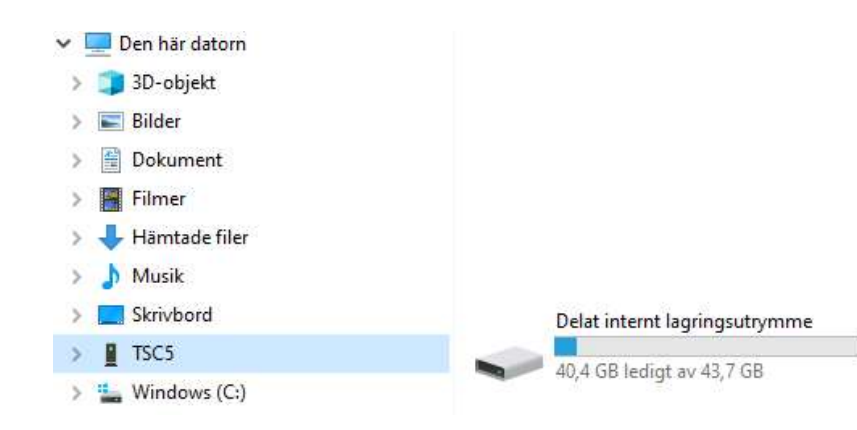

I toppen av skärmen ser vi vilket projekt som är öppet. Här får vi direkt möjlighet att skapa ett nytt jobb, genom att trycka på "ny". Vill vi mäta vidare i ett befintligt jobb, markerar vi det och trycker öppna.

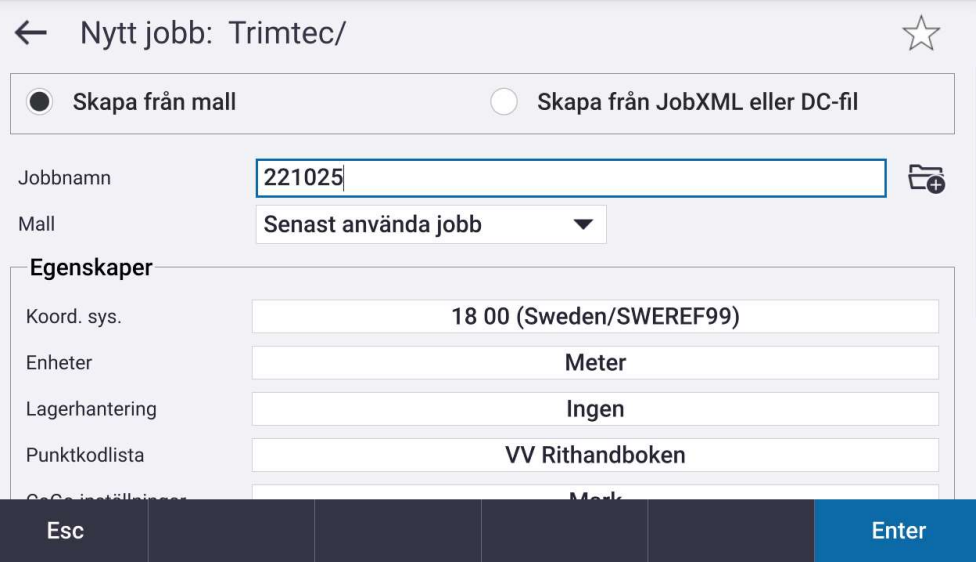

Här får vi möjlighet att döpa jobbet. Under egenskaper kan vi välja vilket koordinatsystem vi vill nyttja när vi mäter.

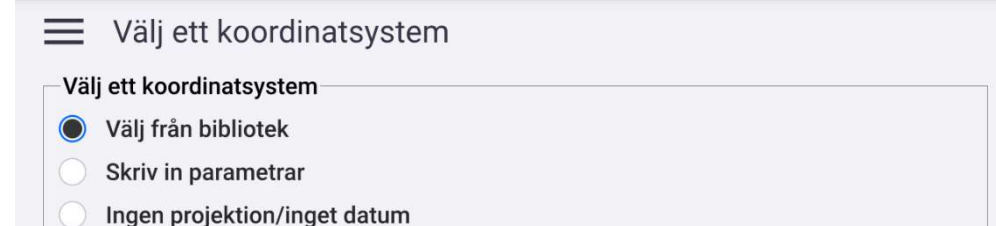

**Sändning RTCM** 

#### I biblioteket hittar vi de vanligaste koordinatsystemen.

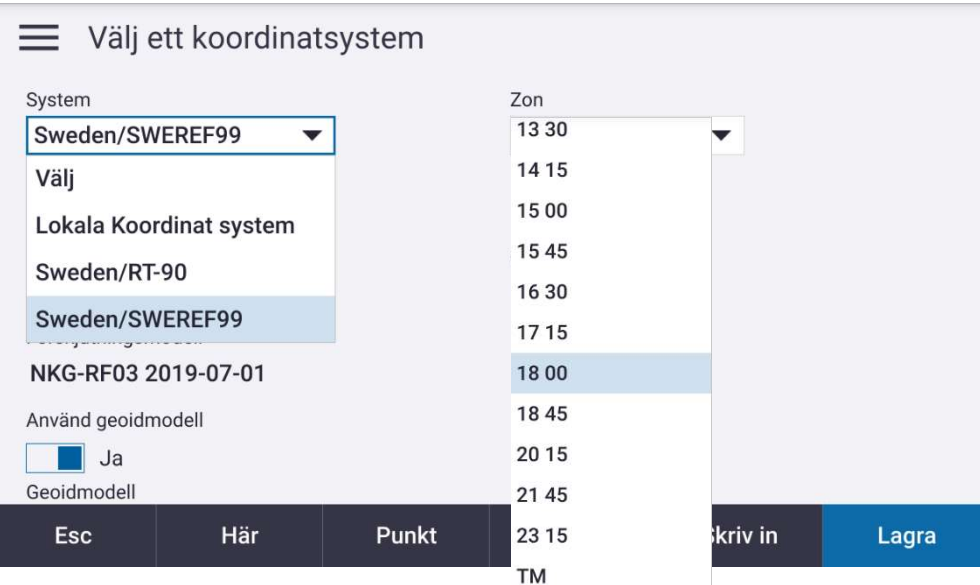

Välj vilken zon du vill mäta i, Exempelvis Zon 12 00 för Göteborg, Zon 16 30 för Västerås eller 18 00 för Stockholm. Är du osäker på vilken zon du skall mäta i har du möjlighet att byta koordinatsystem i efterhand, så mätdatat blir bara placerat fel i relation till WGS84 som rådatat lagras i.

 $\blacktriangledown$ 

SW082000 (Sweden) (SW082000.qqf)

SW08RH70 (Sweden) (SW08RH70.ggf)

SW172000 (Sweden) (sw172000.ggf)

Sweden 2017 RH70 Geoid Model (SW17RH70.GGF)

SW172000 (Sweden) (sw172000.ggf)

#### Filen visas om man valt att "Visa skapad fil" två sidor innan.

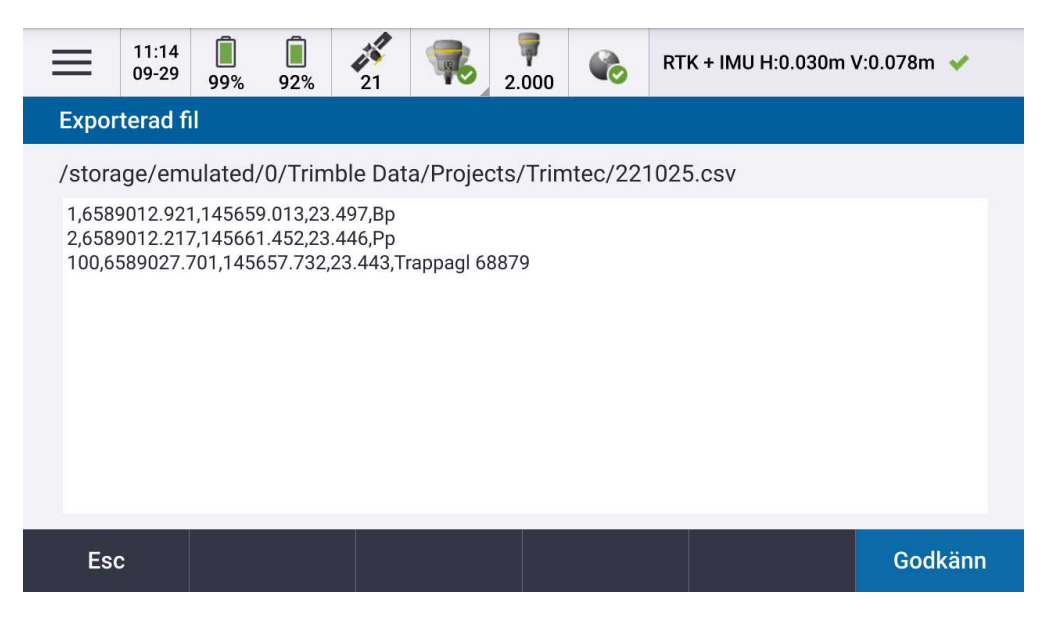

Du kommer nu hitta din .csv-fil enligt ovan på kontrollenhetens interna minne.

Tänk på att:

 Spara undan även din .job-fil för framtiden. I denna finns all rådata du kan tänka dig, samt att man kan ändra koordinatsystem, höjdsystem mm. Bra att ha vid eventuell framtida felsökning eller om man vill mäta vidare i samma .job-fil nästa gång du mäter.

Under katalog-bilden ser du var i fältdatorn din fil kommer placeras.

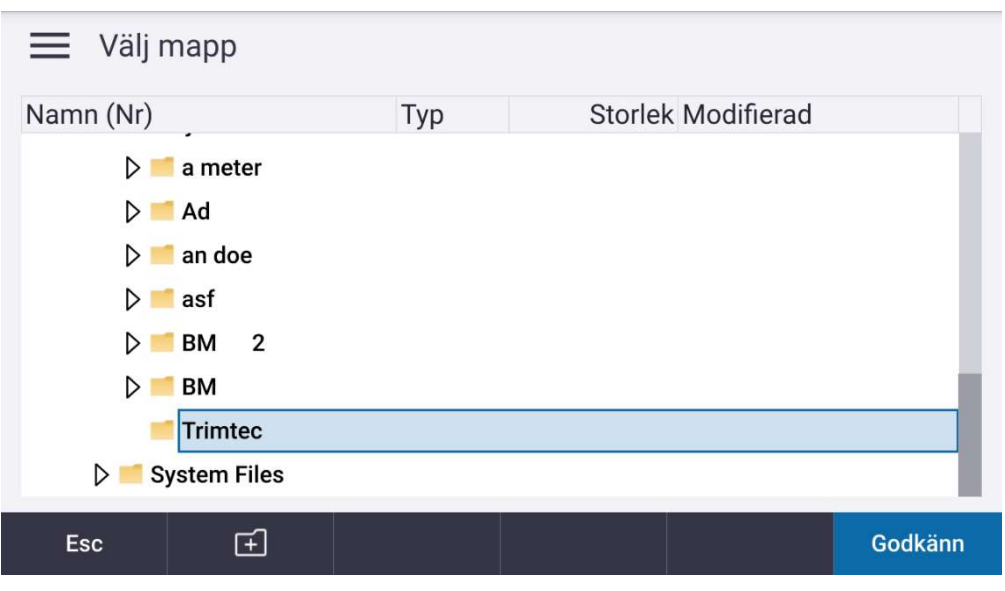

Här kan du exempelvis välja ett USB-minne eller en katalog du hittar tillbaka till när du anslutit din fältdator till din kontorsdator.

Välj om du vill exportera alla punkter eller endast vissa från en lista.

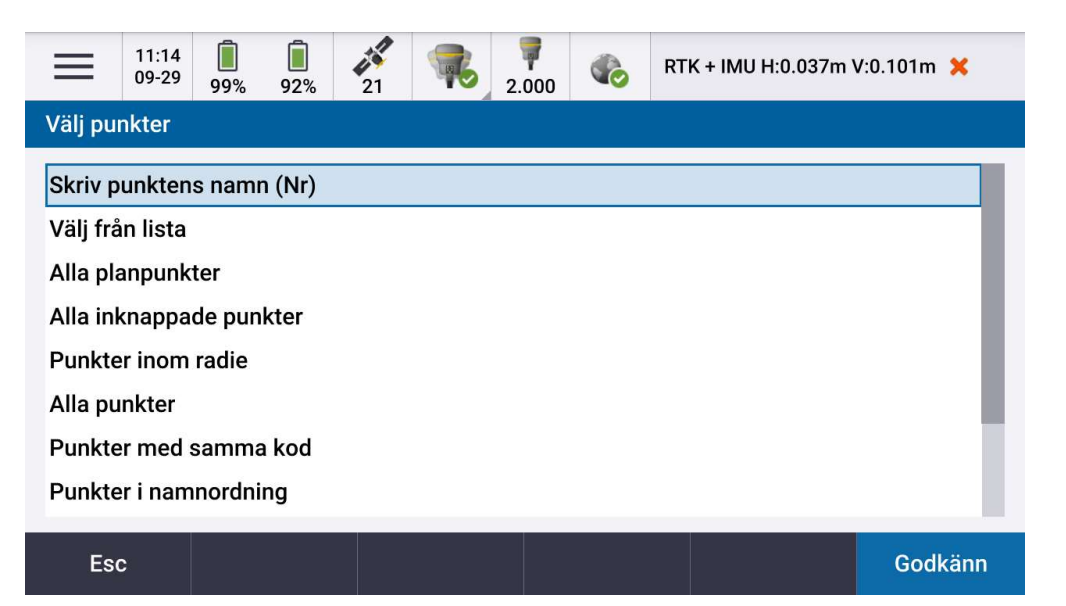

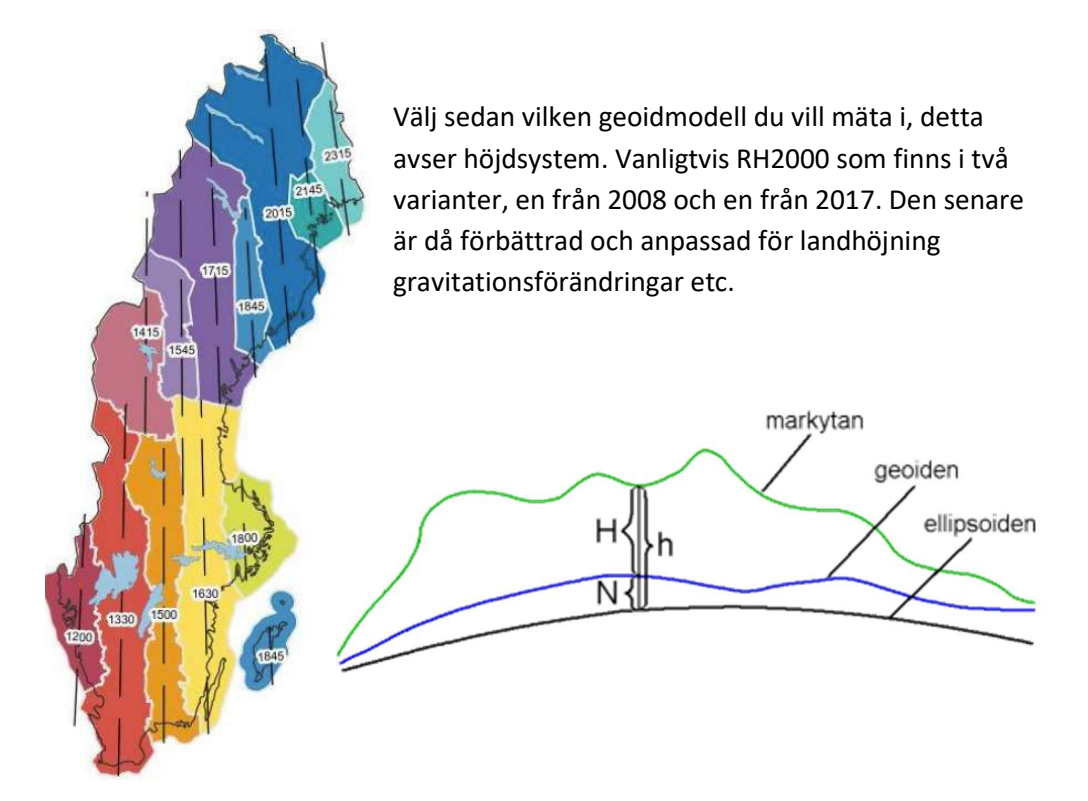

Du blir även tvingad att fylla i en projekthöjd, denna är bara viktig om du skall beräkna avstånd mellan inskrivna punkter som inte har höjd. Om du inte skall göra detta, fyll i ett värde mellan 0-100 om du inte vet att du befinner dig väldigt högt över havet.

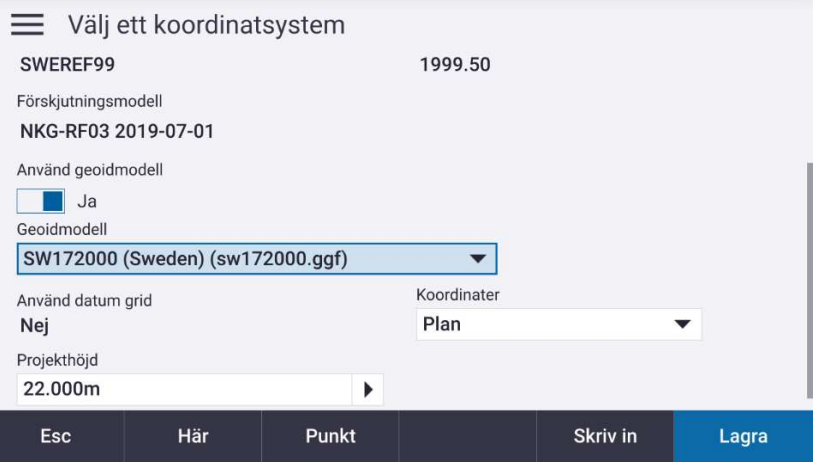

Du blir även tvingad att fylla i en projekthöjd, denna är bara viktig om du skall beräkna avstånd mellan inskrivna punkter som inte har höjd. Om du inte skall göra detta, fyll i ett värde mellan 0-100 om du inte vet att du befinner dig väldigt högt över havet.

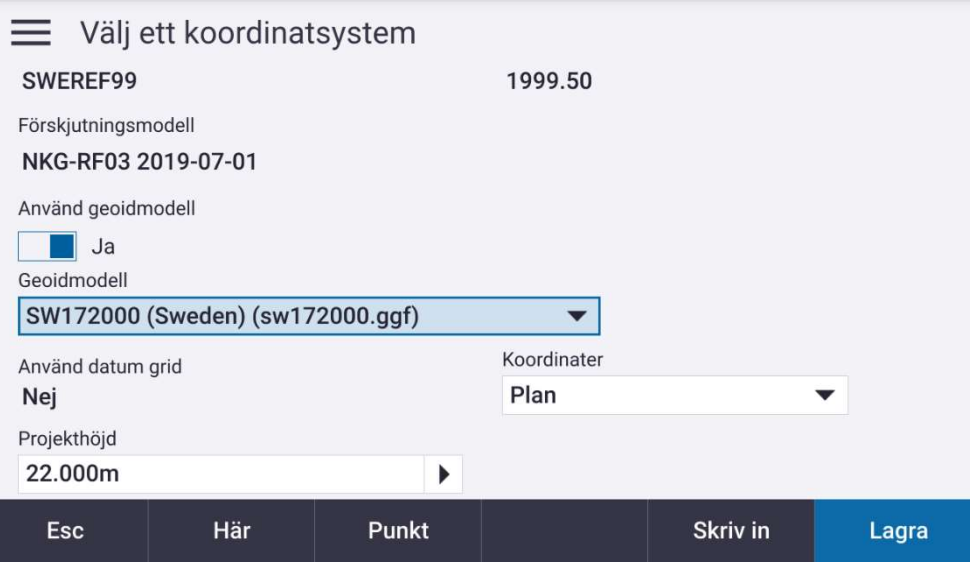

I botten av skärmen finns "Exportera"

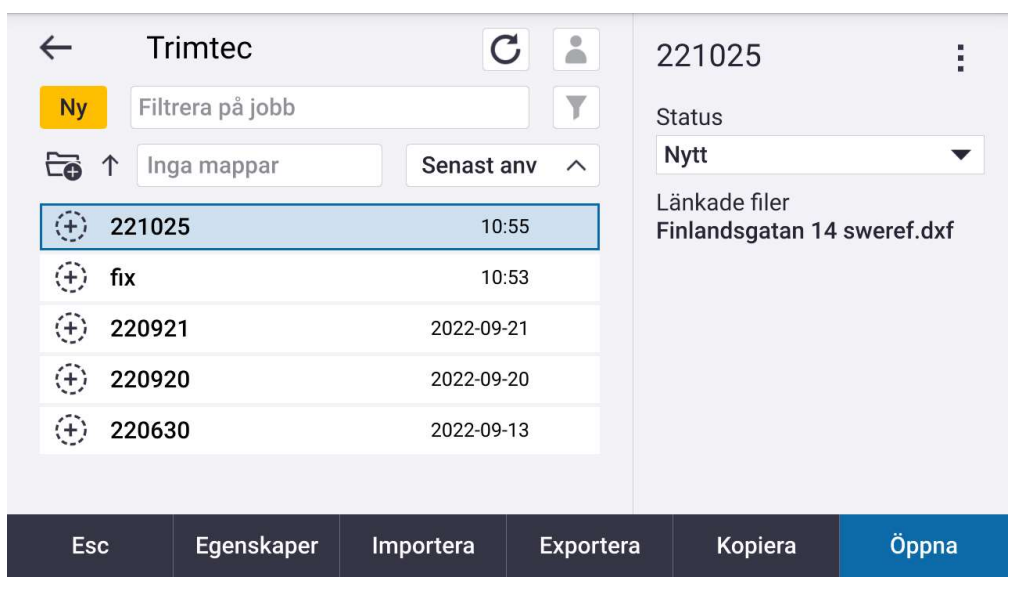

Under "Filformat" kan du välja den export du är intresserad av att få ut.

- Kolla vilket koordinatsystem som gäller där du mäter.
- När du redovisar ditt mätdata, tala om vilket koordinatsystem samt höjdsystem du har nyttjat

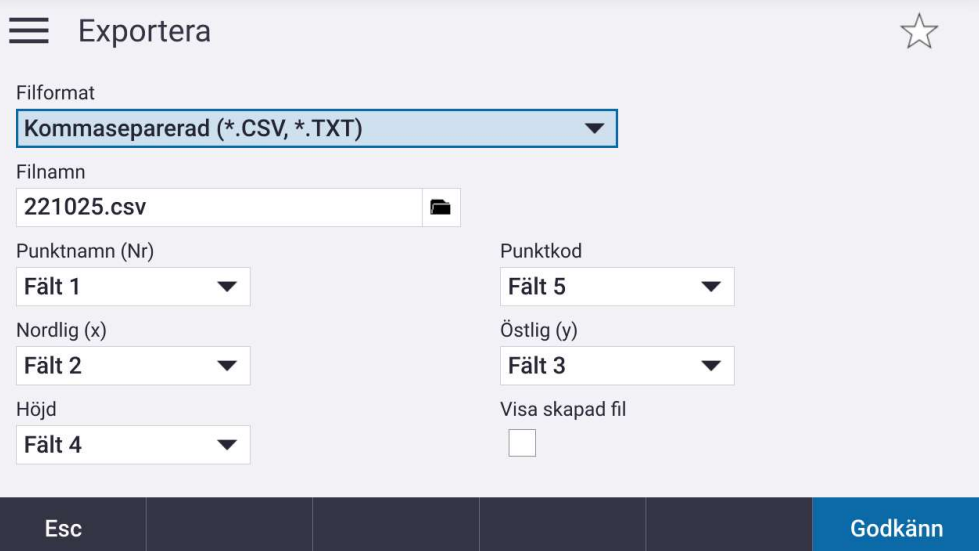

#### Att exportera data

Din rådatafil är av formatet .job, denna fil kan du inte öppna i din dator utan att ha en geodesiprogramvara som exempelvis Trimble Business Center. Däremot kan du direkt exportera ut en textfil

Gå till de tre strecken i toppen av skärmen

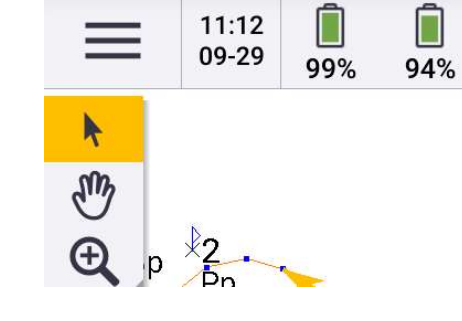

# Klicka på ditt jobb's namn

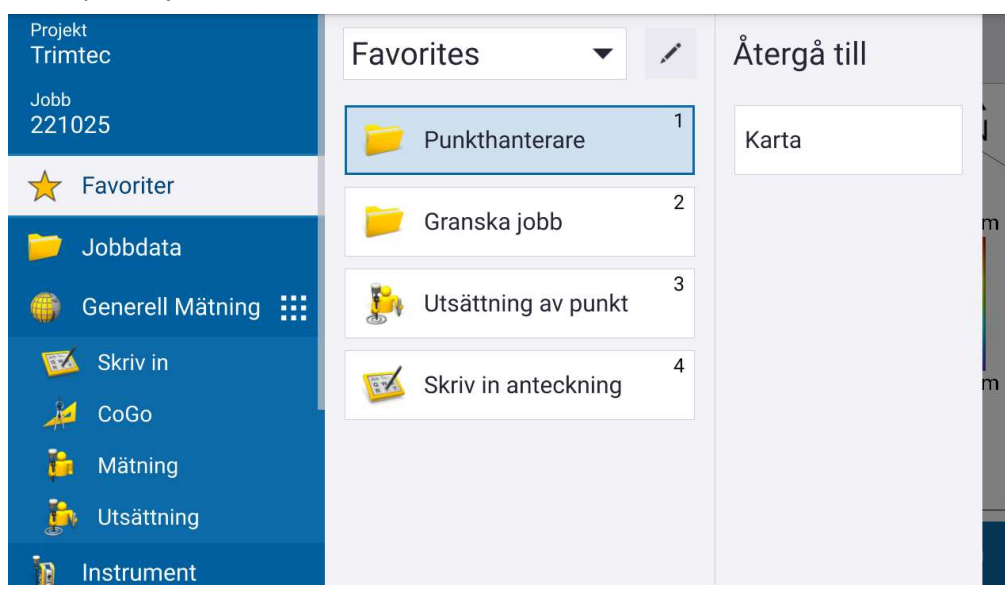

Lagra och godkänn jobbet

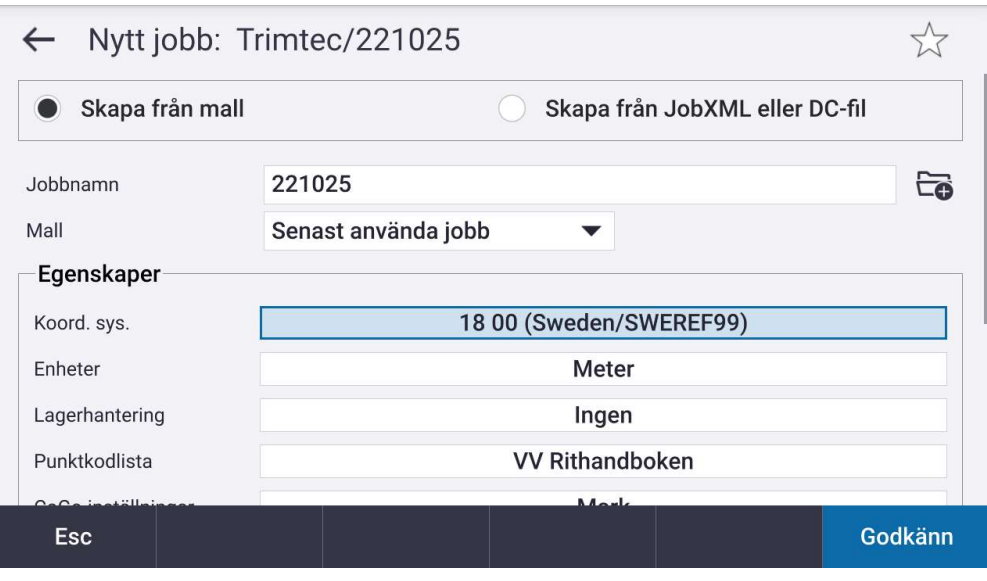

Du hamnar då kartvyn och även vad vi kallar huvudmenyn för Trimble Access.

I Toppen av skärmen ser vi att vi är anslutna till en GNSS-mottagare samt att vi plockar in 19 satelliter för tillfället. Den gulorangea, runda cirkeln med kryss visar din aktuella position. Precisionen i det här läget är cirka 1-4 meter.

# Klicka på bilden av den större antennen

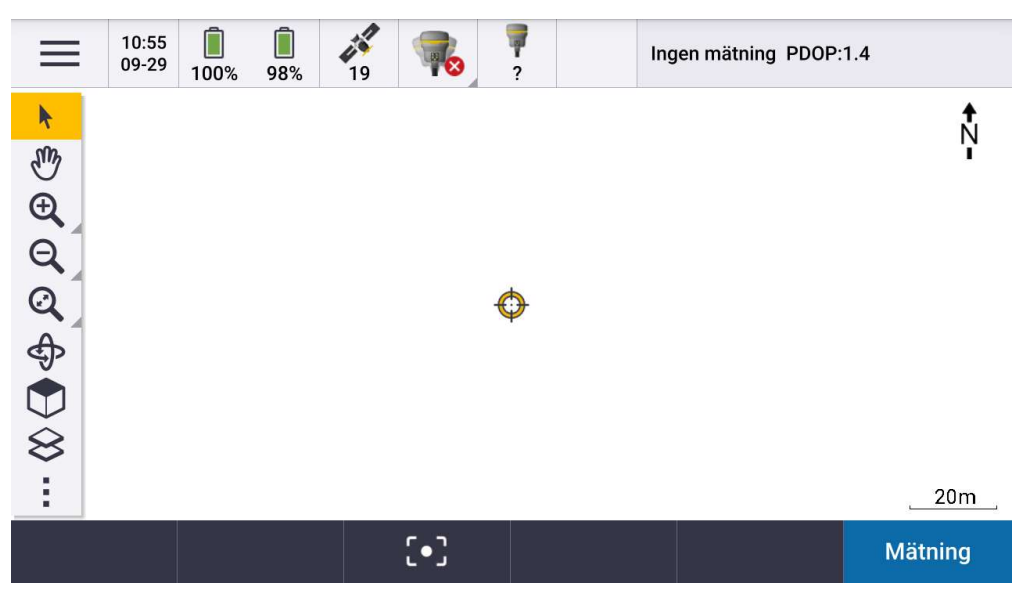

Du ser nu GNSS-funktioner, välj att "Starta mätning"

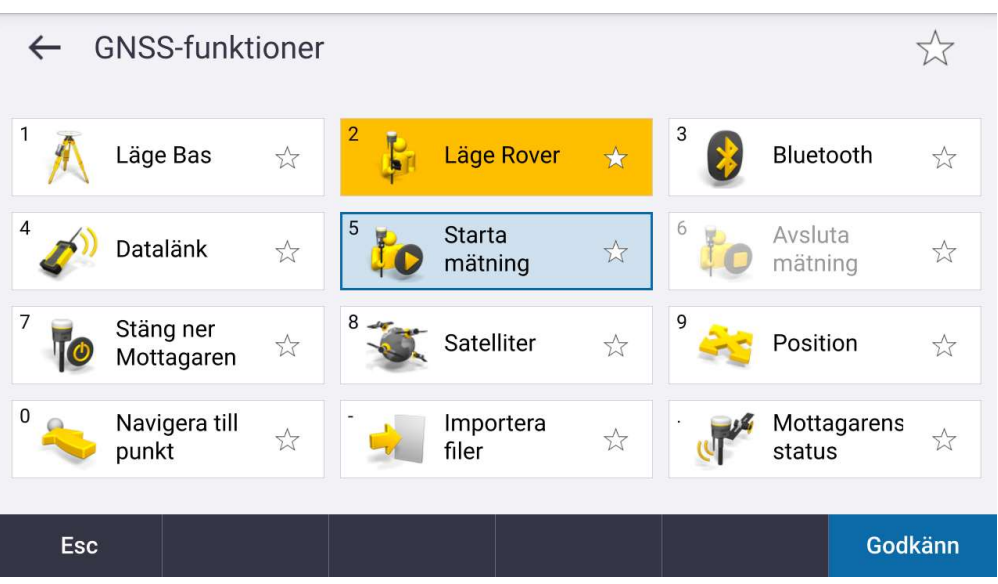

Nu kopplar utrustningen upp och du kommer få en mer noggrann position

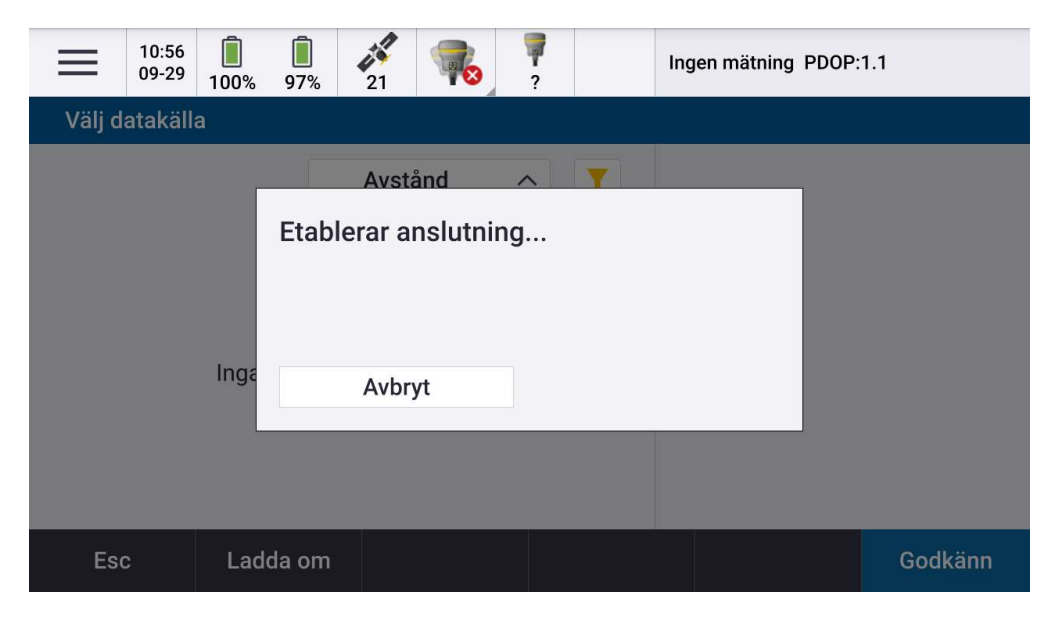

# Mätningen avslutas

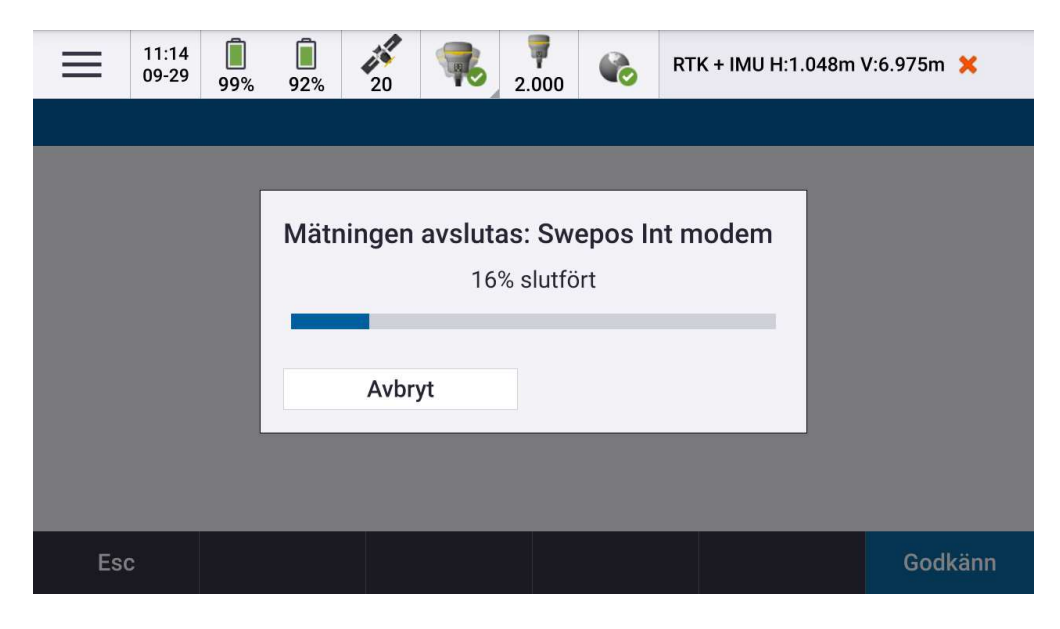

# Du får frågan om antennen skall stängas ned

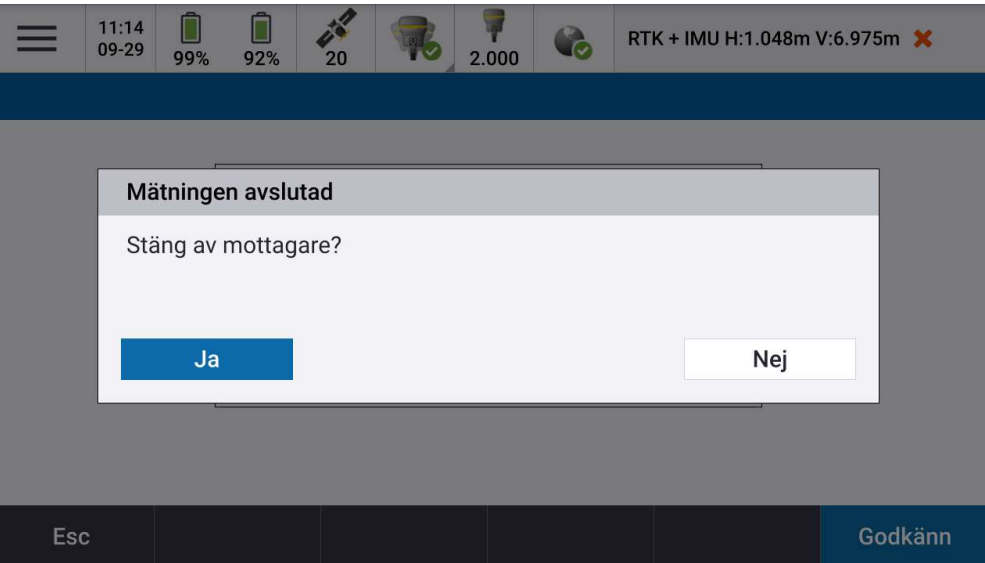

#### Att avsluta mätning

Tryck på bilden av antennen i toppen/mitten av skärmen

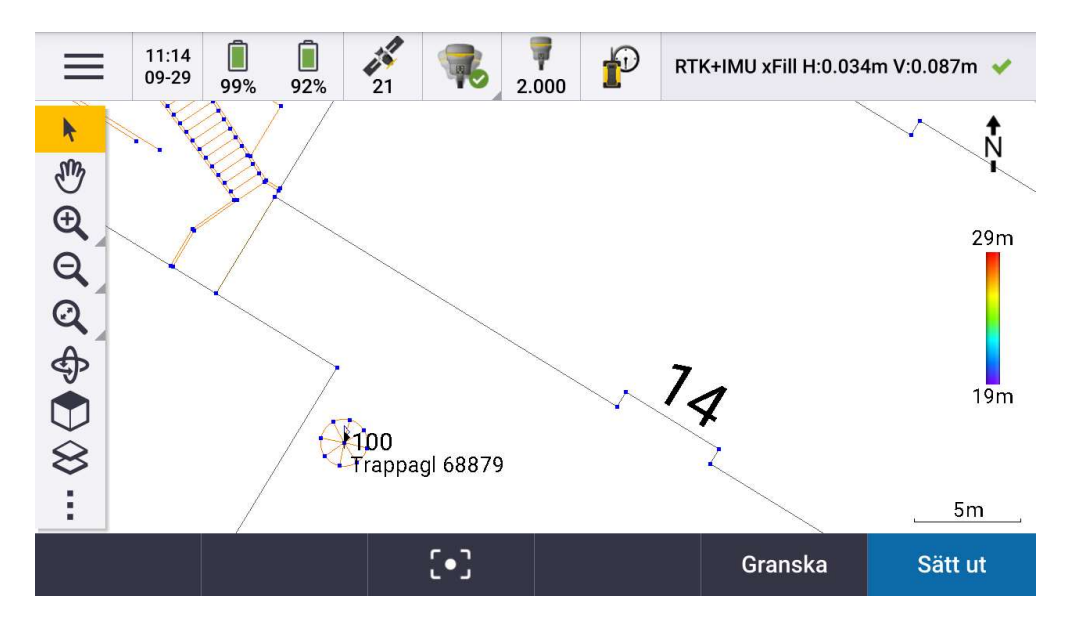

# Välj "Avsluta mätning"

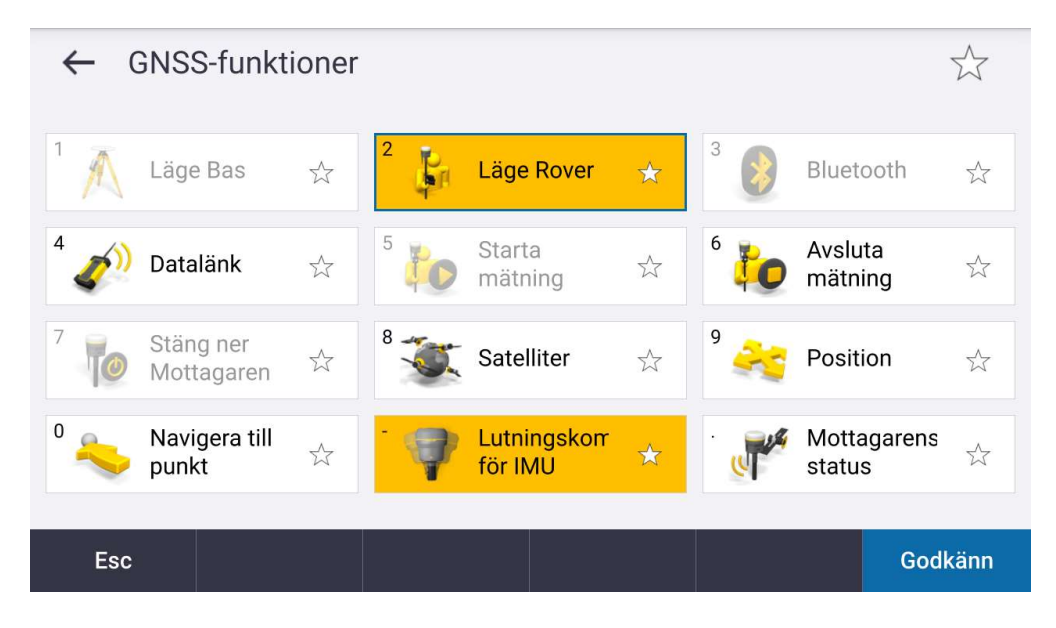

Precisionen är ? och den här GNSS-mottagaren har inbyggd IMU så du behöver väcka denna genom att förflytta GNSS-mottagaren.

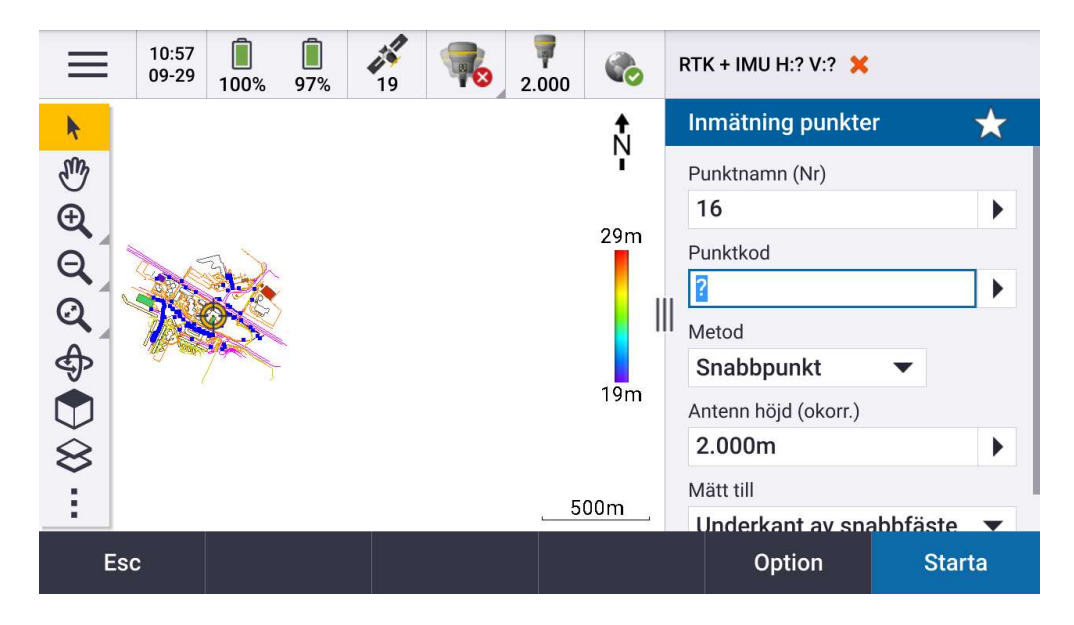

När den inbyggda IMU'n har vaknat får du direkt en precision som kan se ut som följande

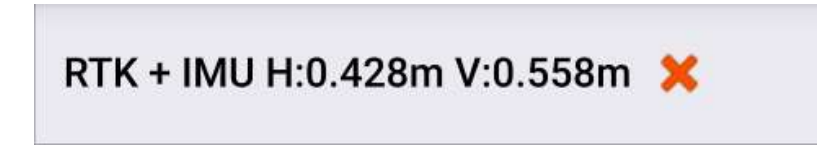

H: = Horisontell precision ( dvs X och Y / Plan )

V: = Vertikal precision ( dvs Z / Höjd )

När du viftat lite eller rört dig med GNSS-utrustningen ser du att precisionen är god och en grön bock som berättar att du är inom angivna toleranser som anses bra.

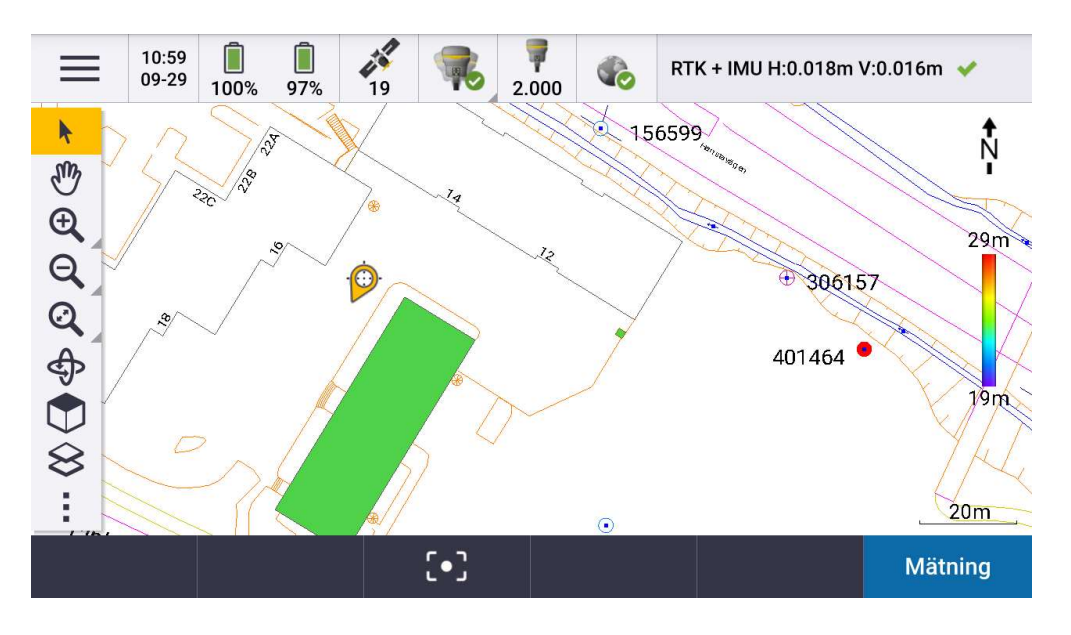

Din aktuella position ser ut som följande, beroende på hur du riktar mottagaren så ser du att riktningsvisningen (pilen) förändras.

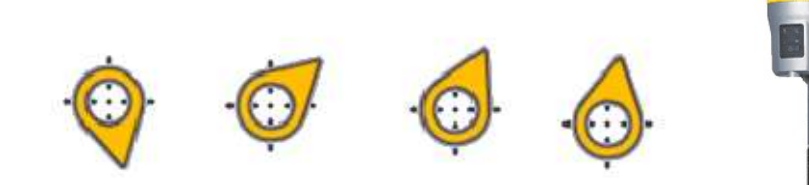

För att detta skall stämma, se till att utrustningen är monterad enligt bild. Display (som du startar mottagaren på) skall vara riktad mot dig.

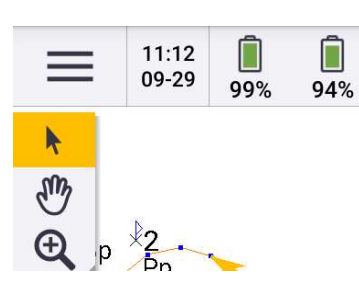

Granska ditt jobb under eller efter en mätning.

Gå till de tre strecken, längst upp till vänster på skärmen

#### Välj jobbdata och punkthanterare

П

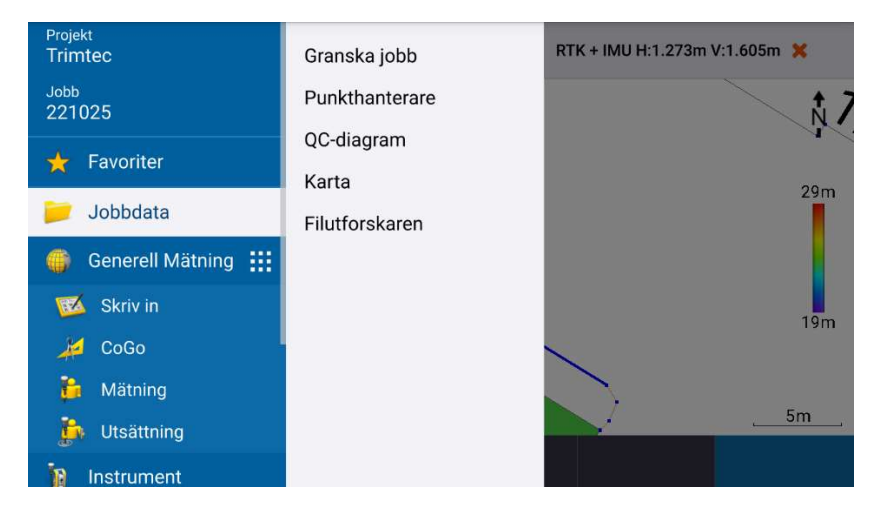

Här ser du dina lagrade punkter. Du kan editera namn, punktkod, stånghöjd genom att trycka editera i botten av skärmen.

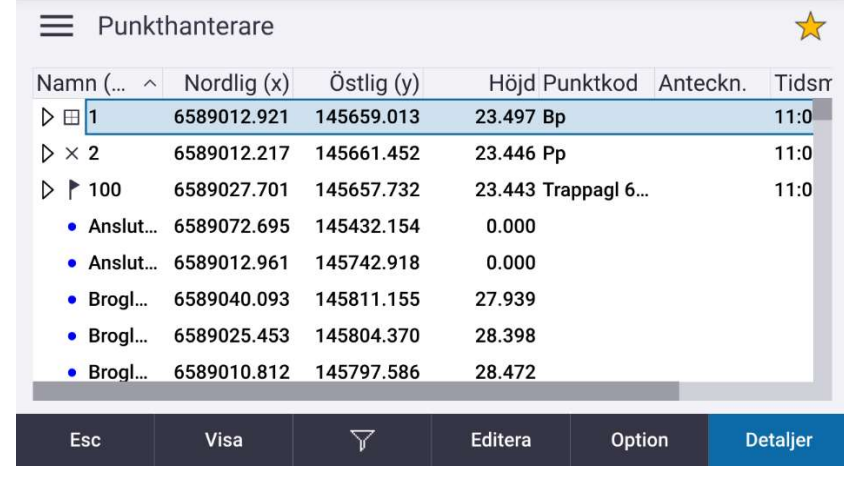

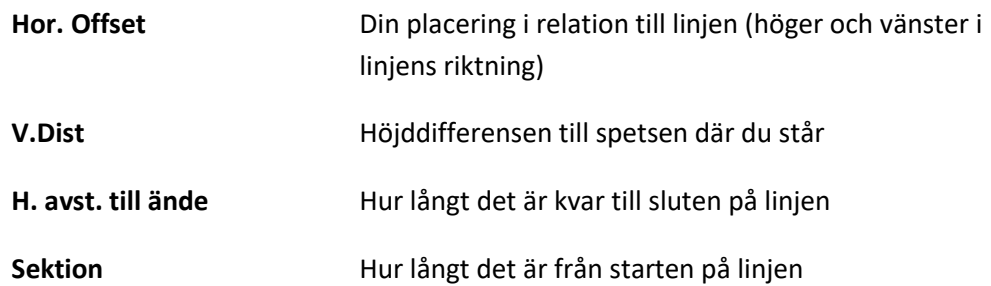

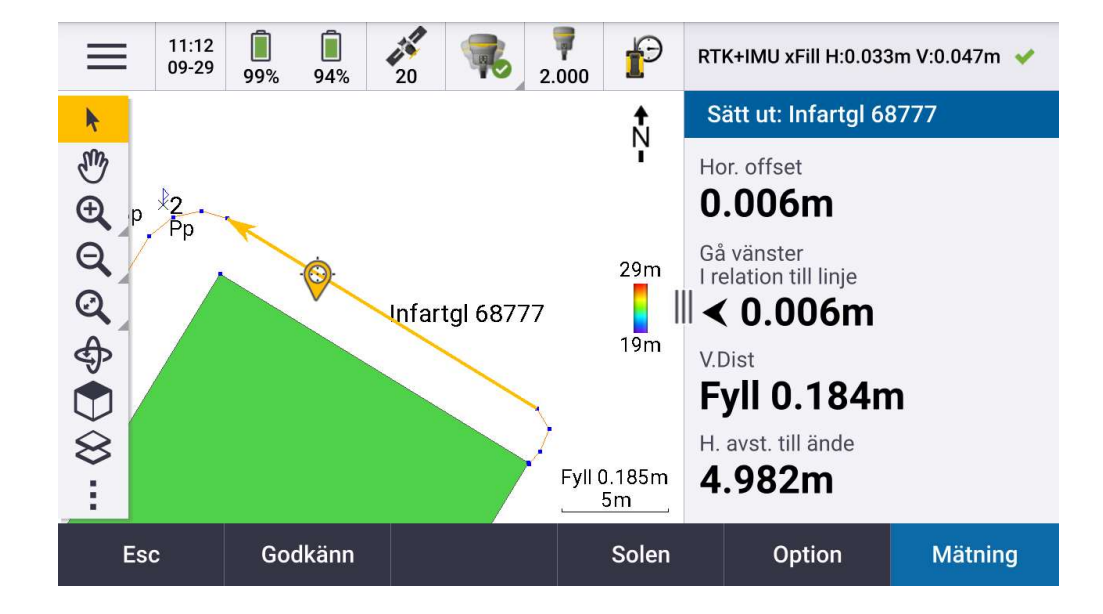

Under Option kan du välja vad för information som du vill se vid utsättning.

Inmätning av punkter, välj mätning i nedre högra hörnet. Ange punktnamn och eventuell punktkod som beskriver vad du mäter in.

Under metod finns det flera val

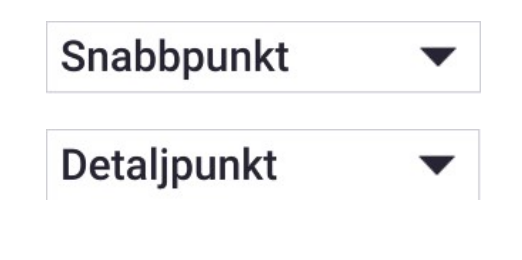

Mäter och lagrar positionen direkt med aktuell precision.

Mäter och lagrar positionen varje sekund och tar medelvärde tills du själv väljer att lagra. Lagraknappen tänds efter standardinställning 5 sekunder.

(Fortsätter att mäta tills du väljer lagra.)

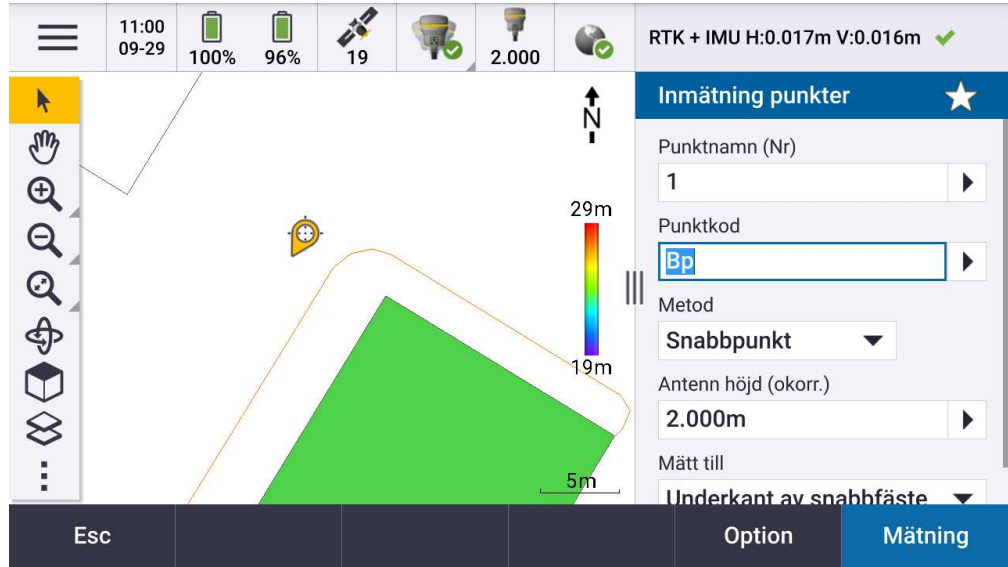

När punkten lagrats, visas punkten i kartvyn enligt nedan

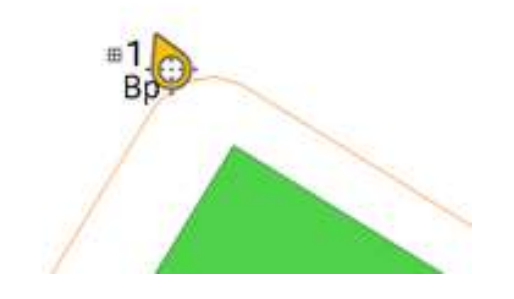

För att välja vad som skall visas i kartan, exempelvis punktnamn eller kod tryck på de tre punkterna längst ned till vänster i skärmen och välj inställningar.

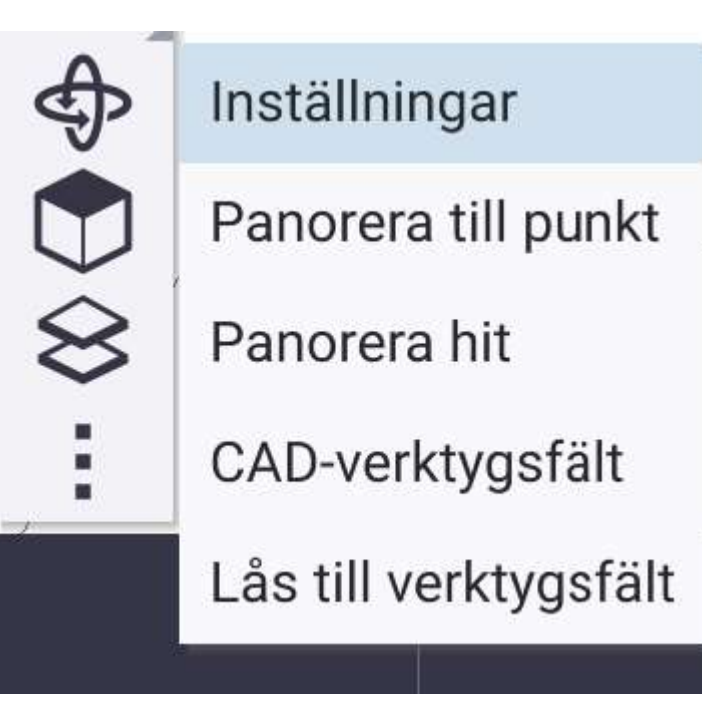

Är punkter nära varandra grafiskt i kartan, visas bara det ena

punktnamnet/punktkoden, zooma in närmre för att se vilken som är vilken.

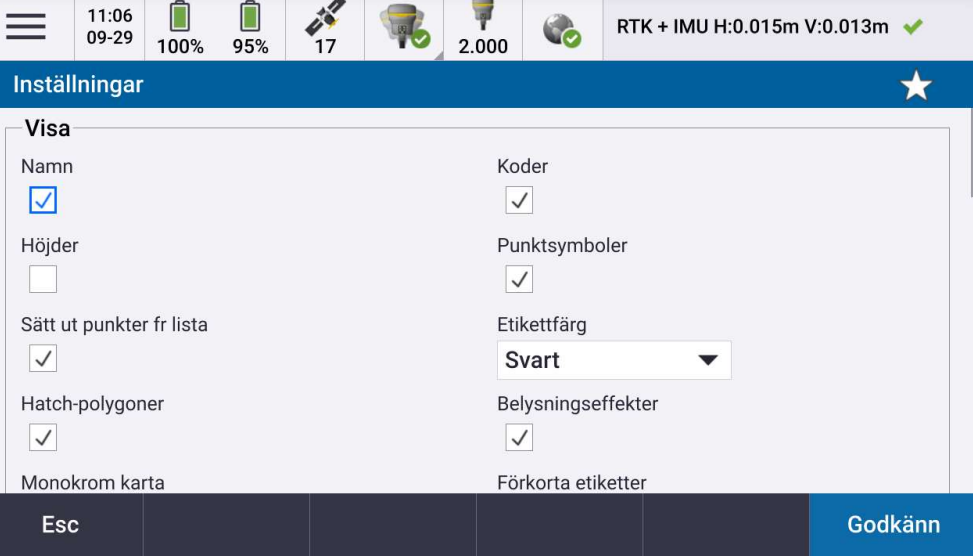

#### Utsättning av linje

Klicka på den linje i grafiken du vill sätta ut, ser det inte ut som nedan. Gå till inställningar och "Datakontroller för karta" välj att "Explodera polylinjer" enligt tidigare steg.

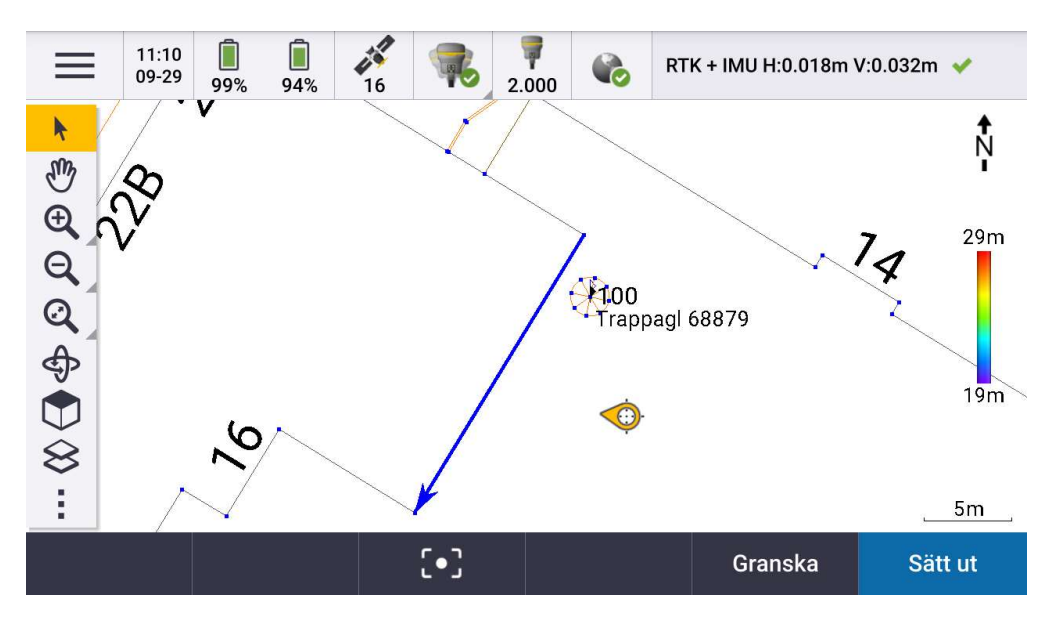

När linjen är markerad tänds "Sätt ut" i botten av skärmen. Välj metod "Närmaste punkt på linje" och välj starta.

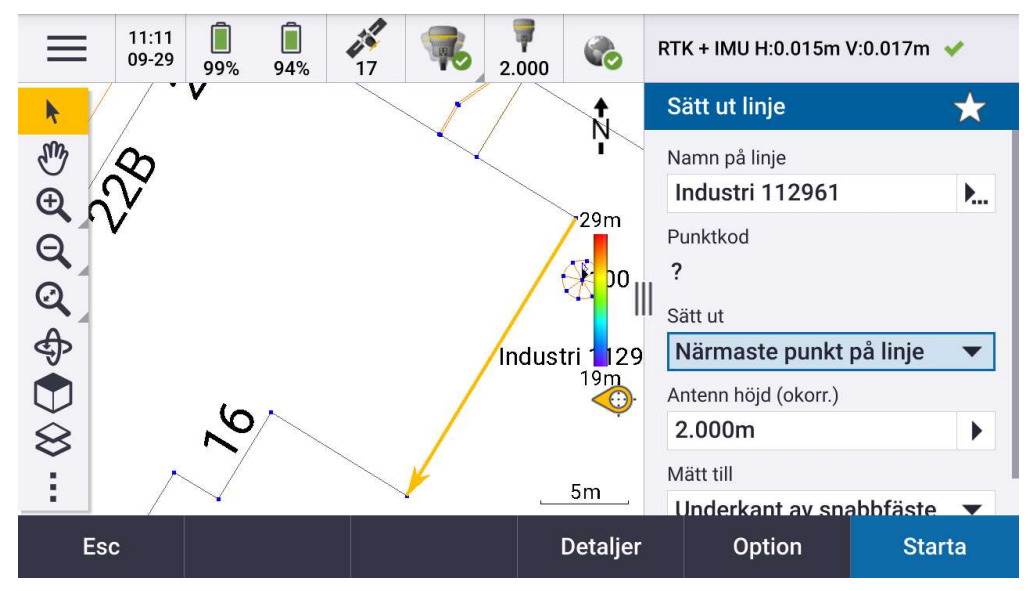

Du kan expandera utsättningsvyn för att få ytterligare en grafisk vy om man föredrar det. När du är nöjd med din utsättning kan du välja att trycka på mätning och lagra en inmätning på den plats där du markerar ut din utsättning.

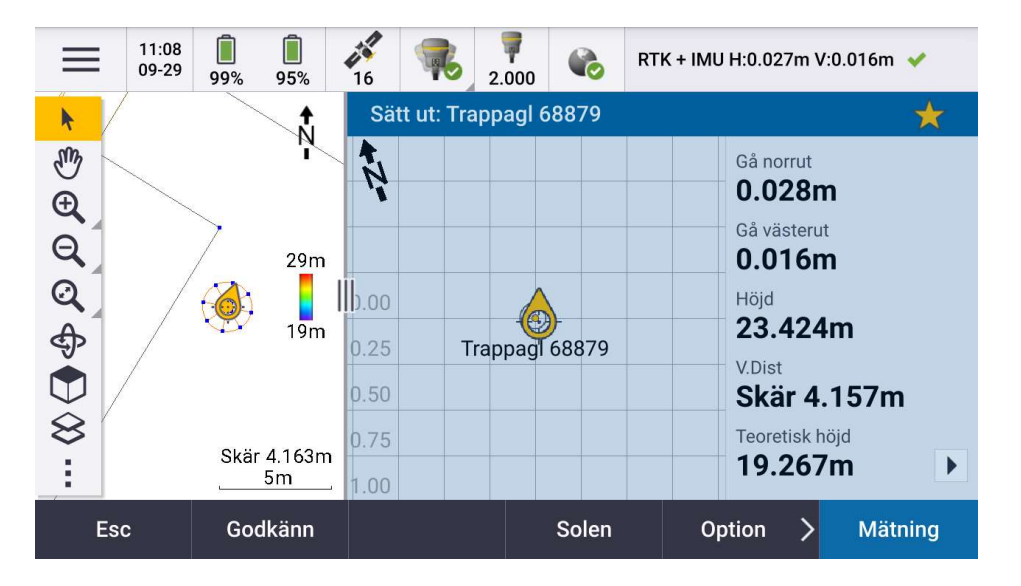

När mätningen är gjord visas information om utsättning, standardinställningen blir att namnet på punkten du sätter ut blir punktkoden på inmätningen.

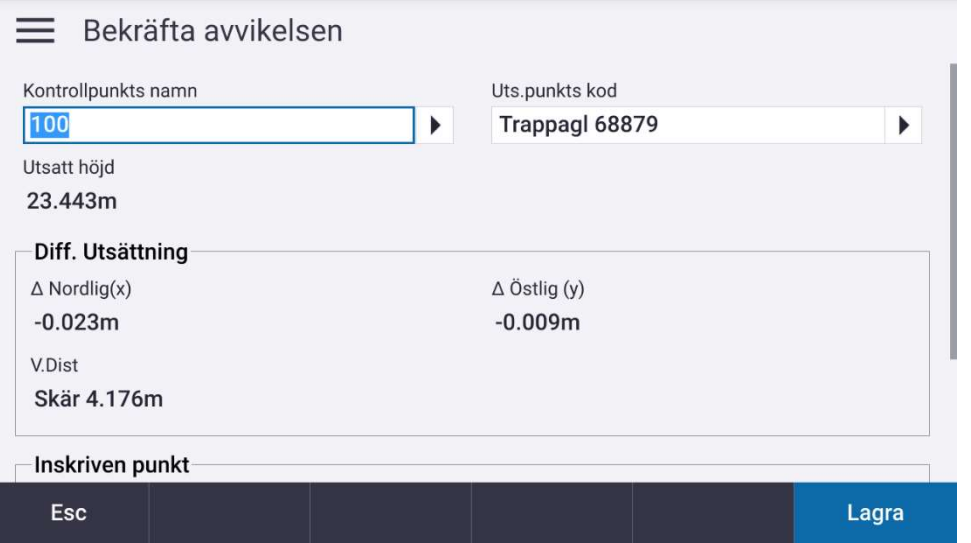

Tips, lagra alltid dina utsättningar för att ha en egenkontroll.

Att arbeta med en DXF fil är populärt och enkelt. Placera .DXF-filen i din projektkatalog så kommer den dyka upp under lagerhantering och "Kartfiler".

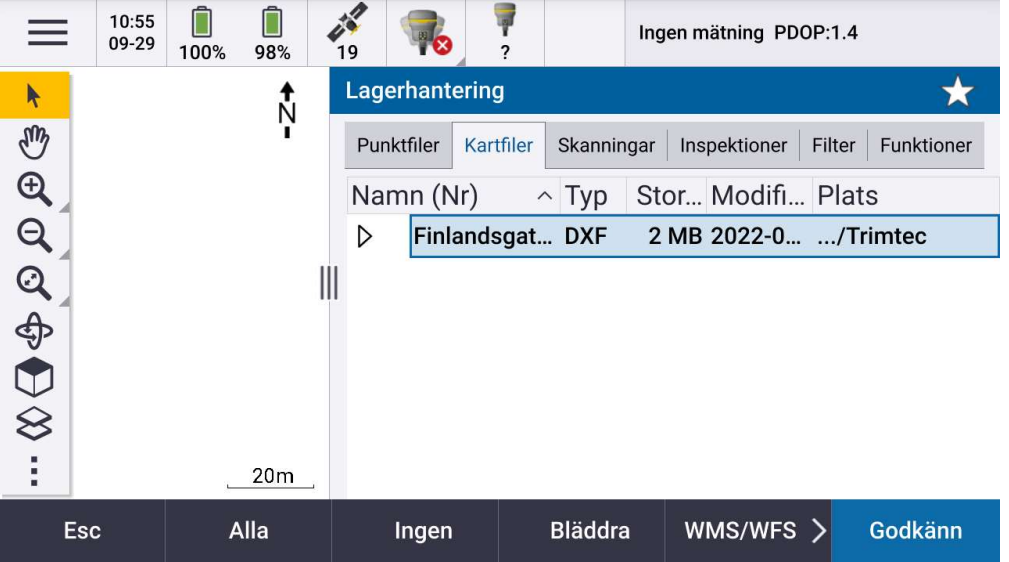

Genom att klicka på Kartfilens namn leder det till att

- Kartan är synlig som en bakgrund Finlandsgat... DXF  $\triangleright$ Kartan är synlig och klickbar för Finlandsgat... DXF utsättning Finlandsgat... DXF  $\checkmark$  Adresspl... för utsättning  $\checkmark$  Adresspl...  $\checkmark$  Anslutni...
	- $\checkmark$  Anslutni

Du kan se lager-strukturen i ritningen och kan välja att se vissa lager eller ej, samt göra endast vissa lager klickbara

Inställningar för hur Kartan skall fungera kan ändras under de tre punkterna och inställningar

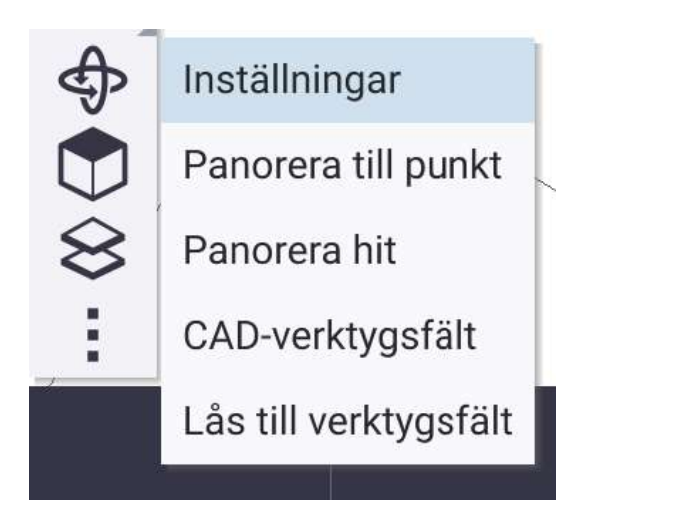

#### Gå till datakontroller för karta,

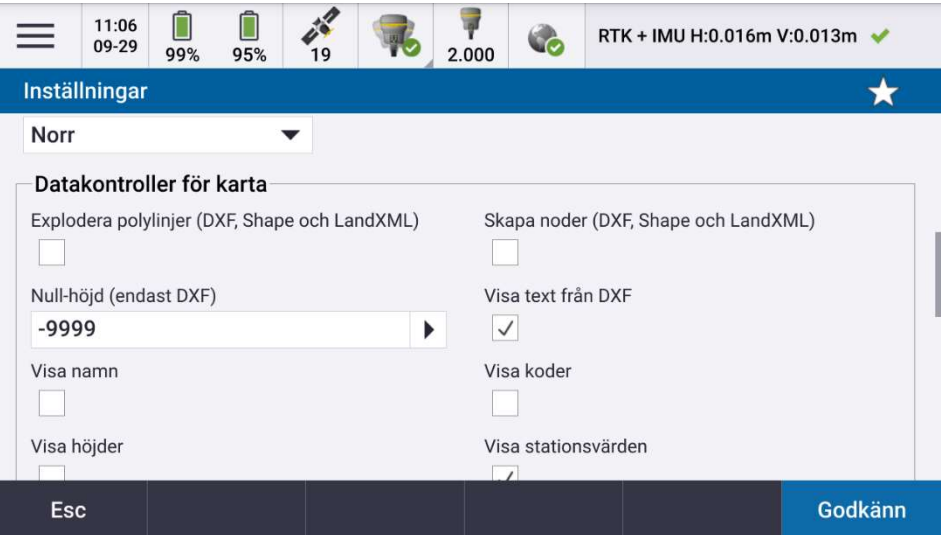

- Att Explodera polylinjer innebär att exempelvis ett hus med fyra fasadliv delas upp till fyra linjer. Bra om du vill sätta ut en linje.
- Att skapa noder visar punkter som objekt är uppbyggda av, exempelvis om du har en cirkel så tänds centrumpunkten. Bra vid utsättning.

Utsättning av punkt.

Klicka på punkten i kartvyn som du vill sätta ut, den blir blåmarkerad och "Sätt ut" tänds i nedre högre delen av skärmen.

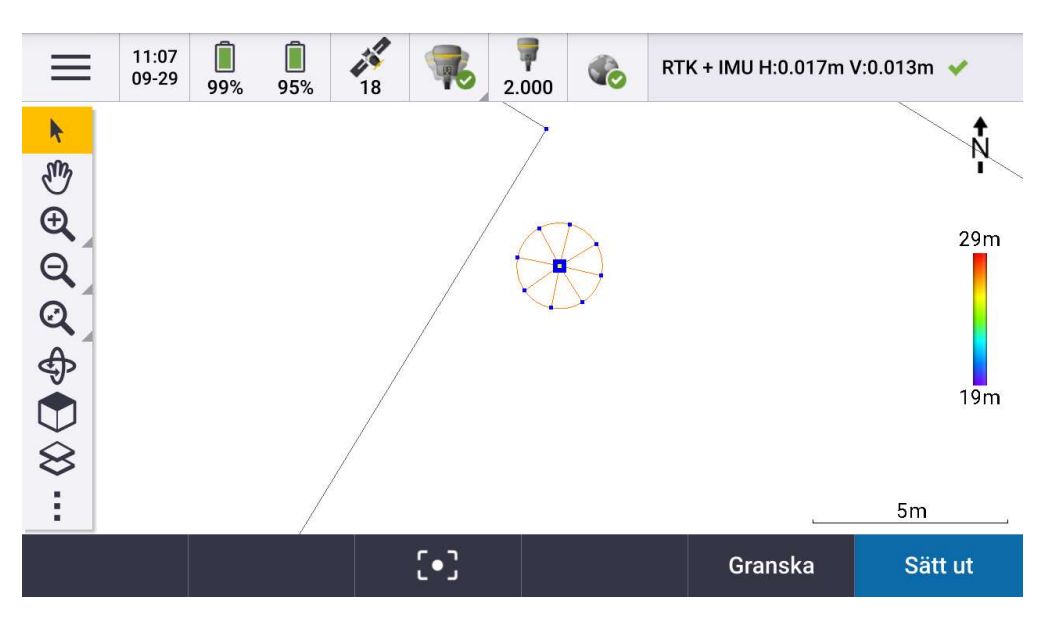

Du blir nu guidead till punkten. Din position visas även grafiskt.

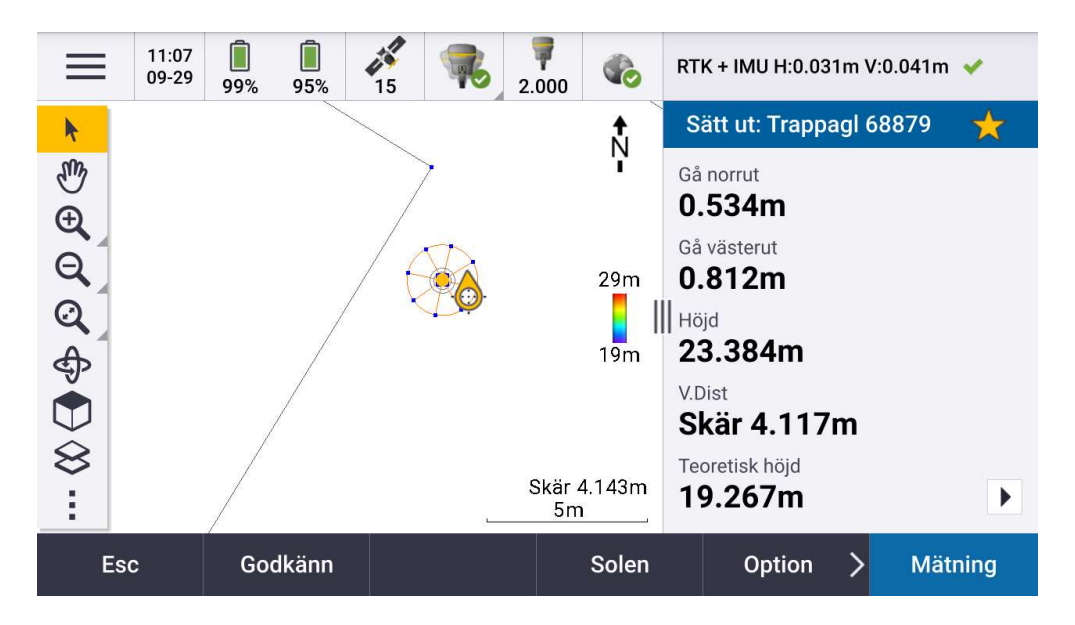